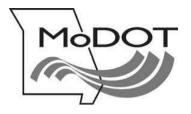

# **MOTOR CARRIER SERVICES**

## MoDOT CARRIER EXPRESS International Registration Plan

How to Add a vehicle to an established fleet

- Important Notes Page 2
- Log On Page 3
- Process Add Vehicle Supplement Page 4

Revised – 2016

## **IMPORTANT NOTES**

#### **USERID & PASSWORD**

To file online, you must have a userID and password. If you do not have a userID and password, e-mail <u>contactmcs@modot.mo.gov</u>

If you have forgotten your password, go to the log in page <u>www.modot.org/mce</u> and click on the orange button on that page. Follow the instructions to reset your password.

If you have forgotten your password, Click Here

#### **GETTING BACK TO WHERE YOU LEFT OFF**

If you exit MoDOT Carrier Express at any time during a transaction, and the supplement is not in an invoiced status, you must use the **SUPPLEMENT CONTINUANCE** function to return to the last saved page.

## BACK BUTTON

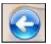

Do not use your browser's back button. Using the back button or arrow will end your MoDOT Carrier Express session. After any session is ended, you are required log in again and use the **SUPPLEMENT CONTINUANCE** function to proceed.

#### **PRISM ERROR MESSAGES**

Gray boxes with error messages will pop up when information in MoDOT Carrier Express does not agree with information held by the FMCSA.

To update your information with FMCSA, go to <u>www.safersys.org</u>. MCS-150s must be updated biennial according to FMCSA guidelines. Information on file with MoDOT Motor Carrier Services must match the information you gave to the FMCSA. This includes Entity Type, Tax Payer Identification Number, Operation Type and all other information. If you have questions about error messages, call our office toll-free at 1-866-831-6277

#### **OUR CONTACT INFORMATION**

MoDOT Motor Carrier Services 830 MoDOT Drive PO Box 270 Jefferson City, MO 65102-0270

Toll-Free: 1-866-831-6277 Local: 573-751-7100 Fax: 573-751-0916 E-mail: <u>contactmcs@modot.mo.gov</u>

## 1. Log on - <u>www.modot.org/mce</u>

a. Enter your userID and password. Click on Log In

| Sign in to begin using MoDOT Carrier Express.                                      | Welcome to MoDOT Carrier Express                                                                                                    |  |  |
|------------------------------------------------------------------------------------|----------------------------------------------------------------------------------------------------|--|--|
| User ID:<br>Password:<br>Log in<br>If you have forgotten your password, Click Here | <ul> <li>Don't have a Customer ID and password? Visit<br/>www.modot.org/mcs/MotorCarrierExpress.htm to send a request.</li> <li>MoDOT Carrier Express works with Internet Explorer, Firefox, Chrome and<br/>Safari. However, software used to complete OSOW, hazardous waste and<br/>waste tire permit transactions is not compatible with app-based devices<br/>such as tablets and mobile phones. These transactions require the use of a<br/>program-based computer, such as a PC or Apple Mac. For more information<br/>about computer system requirements, click here.</li> <li>If you need to access a transaction you started, but did not finish, see the<br/>instructions for Supplement Continuance on the main page of our Web site<br/>www.modot.org/mcs</li> <li>MCS accepts e-Check, Visa, MasterCard, American Express and Discover,<br/>Convenience fees apply. Click here for more information.</li> <li>MoDOT takes seriously its responsibility to keep motor carriers' information<br/>private. We can only discus accounts with those people appointed as<br/>official contacts by the companies we serve.</li> </ul> |  |  |
| and sole proprietor of, or I am authorized and acting as an a                      | MoDOT Motor Carrier Services<br>830 MoDOT Drive, PO Box 270<br>Jefferson City, MO 65102-0270<br>1-866-831-6277<br>e-mail: contactMCS@modot.mo.gov<br>he electronic services on this website, I affirm and represent that I am the owner<br>agent on behalf of, the for-hire motor carrier, or private carrier by motor vehicle<br>), whose account has been assigned this username and password by MODT Motor                                                                                                    |  |  |

- 2. The Welcome to the MoDOT Carrier Express page appears This page contains links and lists of various activities
- a. To proceed with your supplement, click on **APPLICATIONS or the IRP ACTIVITIES LINK**

| ME    | PPLICATION UCR PAYMENT CUSTOMER SEARCH REPORTS CHANGE PASSWORD                                                 |
|-------|----------------------------------------------------------------------------------------------------|
| Wek   | me to the MoDOT Carrier Express!                                                                               |
|       | Name:<br>mer ID: USDOT Number:                                                                                 |
| se th | menu above to navigate to a program or use the quick links below to go directly to an action.                  |
|       | + Update IRP Information                                                                                       |
|       | View IRP Information                                                                                           |
|       | + ETA Activities                                                                                               |
|       | + View IFTA Information                                                                                        |
|       | Update your MCS 150 FORM                                                                                       |
|       | Click on the transaction below for Payment activity                                                            |
|       | Begin OSOW Activities                                                                                          |
|       | Begin an INTRASTATE AUTHORITY activity                                                                         |
|       | Begin UCR activities                                                                                           |
|       | a second a second second second second second second second second second second second second second second s |
|       | Begin HWWT activities                                                                                          |
|       | Click on the type of REPORT needed below                                                                       |

| 3. | Choose IRP from the drop down menu |
|----|------------------------------------|
|----|------------------------------------|

| HOME        | 10                 | TIONS                     | UCR        | PAYHENT      | CUSTOMER          | SEARCH       | REPORTS     | CHANGE PASSWORD         |            |        |
|-------------|--------------------|---------------------------|------------|--------------|-------------------|--------------|-------------|-------------------------|------------|--------|
| we          | IRP                |                           |            | ie           | Express!          |              |             |                         |            |        |
| Accou       |                    |                           |            | 2            |                   |              |             |                         |            |        |
| 10000 - 000 | PERMITS            |                           |            |              |                   |              |             |                         |            | - ADA  |
| Use th      | CVIEW              |                           |            | 0            | a program o       | r use the    | quick links | below to go directly to | an action. | N 3417 |
|             | os/ow              |                           |            | •            |                   |              |             |                         |            |        |
|             | HW/WT              | 1                         |            |              |                   |              |             |                         |            |        |
|             |                    | F IFTA                    | Activities |              |                   |              |             |                         |            |        |
|             |                    | <ul> <li>View</li> </ul>  | IFTA Info  | rmation      |                   |              |             |                         |            |        |
|             |                    | <ul> <li>Updat</li> </ul> | te your N  | ICS 150 FORM |                   |              |             |                         |            |        |
|             |                    | <ul> <li>Click</li> </ul> | on the tr  | ansaction t  | elow for Payme    | ent activity |             |                         |            |        |
|             |                    | Begin OSOW Activities     |            |              |                   |              |             |                         |            |        |
|             | Begin an INTRASTAT |                           |            |              | ITHORITY activity |              |             |                         |            |        |
|             |                    | Begin UCR activities      |            |              |                   |              |             |                         |            |        |
|             |                    | <ul> <li>Begin</li> </ul> | HWW        | activities   |                   |              |             |                         |            |        |
|             | 1                  | <ul> <li>Click</li> </ul> | on the ty  | ne of REPO   | RT needed belo    | 1271         |             |                         |            |        |

#### 4. The IRP Main Menu page appears

| IRP Main Menu                                              | Account Nbr:<br>Customer Nbr: |          |                     |
|------------------------------------------------------------|-------------------------------|----------|---------------------|
| Renewal<br>Supplement<br>Supplement Continuance<br>Reprint |                               |          |                     |
|                                                            |                               | CONTINUE | Submit Refresh Help |

### a. Click on SUPPLEMENT and complete the requested screen information

- Enter fleet number (required)
- Enter account expiration month and year (required)
- Supplement effective date will default to current date, change if needed
- If temporary vehicle registration is desired, click on TVR box
- TVR number of days defaults to 45 days but can be changed to fewer if needed
- b. Click SUBMIT Click SUBMIT to confirm

#### 5. The IRP Menu page appears

| Supplement Menu                      | Account No:<br>Customer No: | Name:<br>USDOT No:             | Fleet No:<br>Customer Status: ACTIVE | Exp Mm/Yr:<br>Program Status: ACTIVE |
|--------------------------------------|-----------------------------|--------------------------------|--------------------------------------|--------------------------------------|
| Add Vehicle                          | >                           |                                |                                      |                                      |
| Add Jurisdiction                     |                             | Search Add Vehicle Information |                                      |                                      |
| Replace Plate Add Vehicle & Transfer |                             |                                |                                      |                                      |
| Cab Card Correction                  |                             | Account No<br>Fleet No         |                                      |                                      |
|                                      |                             | Exp MM/YR                      |                                      |                                      |
|                                      |                             | Supp Effective Date            |                                      |                                      |
|                                      |                             | TVR Required/No of Days        | :                                    |                                      |
|                                      |                             | TVR Required/No of Days        | :                                    |                                      |

- a. Click on **SUPPLEMENT** and complete the requested screen information. Choose ADD VEHICLE
- b. Enter fleet number (required)
- c. Enter account expiration month and year (required)
- d. Supplement effective date will default to current date, change if needed
- e. If temporary vehicle registration is desired, click on TVR box
- f. TVR number of days defaults to 45 days but can be changed to fewer if needed

#### 6. The Add Vehicle (Control Screen) appears

| HOME  | APPLICATIONS                      | UCR        | PAYMENT | CUSTOMER                    | SEARCH | REPORTS | CHANGE PAS     | SWORD |                     |                                      |                                   |
|-------|-----------------------------------|------------|---------|-----------------------------|--------|---------|----------------|-------|---------------------|--------------------------------------|-----------------------------------|
|       |                                   | _          | _       |                             | _      |         |                |       |                     |                                      |                                   |
| Add   | Vehicle                           |            |         | Account No:<br>Customer No: |        |         | Name<br>)T No  |       |                     | Fleet No:<br>Customer Status: ACTIVE | Exp Mm.<br>Program Status: ACTIVE |
|       | Fleet Status: (                   | ) - ACTIVI | E       |                             |        | Fleet   | Type: FOR - FO | RHIRE |                     | Commodity Class: A - ALL             |                                   |
| How M | How Many Vehicles are you Adding? |            |         |                             |        |         |                | You   | have Processed 0 of | 0 Vehicles                           |                                   |
|       |                                   |            | VIN:    |                             |        |         | -OR-           |       | Copy Unit:          |                                      |                                   |
|       |                                   |            |         |                             |        |         |                |       |                     |                                      |                                   |
|       |                                   |            | CONT    | INUE                        |        |         | ✓ Submit       | Quit  | Refresh Help        |                                      | Click Here to Access SAFER        |

**NOTE**: Copy unit is only used when multiple identical vehicles are being added.

- a. Enter how many vehicles you are adding
- b. Enter the VIN of the unit
- c. Click on SUBMIT

| 7. The Add Vehicle (Vehicle Detail) screen appears | s |
|----------------------------------------------------|---|
|----------------------------------------------------|---|

| d Vehicle                                                                                        | Account No: 7840<br>Customer No: 13103 | Name: EXPRESS 2000 INC<br>USDOT No: 700205                                                        | Fleet No: 1<br>Customer Status: ACTIVE | Exp Mm/Yr: 6/2016<br>Program Status: ACTIVE |
|--------------------------------------------------------------------------------------------------|----------------------------------------|---------------------------------------------------------------------------------------------------|----------------------------------------|---------------------------------------------|
| Fleet Status: 0 - ACTIVE                                                                         |                                        | Fleet Type: FOR - FOR HIRE                                                                        | Commodity Class: A - ALL               |                                             |
| Vehicle Control: 0001<br>VIN: 1FVACXDT                                                           | 0CDBM8002                              | Vehicles Added: 0<br>Copy Unit:                                                                   |                                        |                                             |
| le/Registration Information                                                                      |                                        |                                                                                                   |                                        |                                             |
| Unit:<br>Vin: 1FVACXDT<br>Seats:<br>Uniaden Wt:<br>Purchase Price:<br>Purchase Date: /<br>Owner: | 0CDBM8002                              | Year:<br>Body Style:<br>Fuel: D-Diesel V<br>Wgt Grp:<br>Factory Price:<br>Leased:<br>Title State: | Make<br>Axles: Comb<br>Color:          |                                             |
| TVR Ind:                                                                                         |                                        | TVR Nbr Of Days:                                                                                  |                                        |                                             |
| ty Information<br>County Credit:                                                                 | ety (MCRS) Information                 |                                                                                                   |                                        |                                             |
| USDOT:                                                                                           |                                        | TIN:                                                                                              | MC \$150 Date: 03/10/2016              |                                             |
|                                                                                                  | Is MCRS expected to change du          | ring the registration year? Yes 🔾                                                                 | No 💿                                   |                                             |
| mentation                                                                                        |                                        |                                                                                                   |                                        |                                             |
| Documents:                                                                                       |                                        |                                                                                                   |                                        |                                             |

a. Enter vehicle information (some data fields may auto-fill, verify each field)

## DEFINITIONS FOR THE VEHICLE DETAIL SCREEN

1. Unit – the number you have assigned to the vehicle

2. VIN – Enter the Vehicle Identification Number as shown on the owner's title. If you used the copy unit function, change the VIN for the new vehicle

- 3. Year Enter vehicle manufacturing year
- 4. Make Enter the vehicle's make by selecting from the drop down list
- 5. Body Style Enter vehicle's body style by selecting from the drop down list
- 6. Axles Enter the number of axles the vehicle has
- 7. Comb Combined axles. The number of combined axles is automatically displayed after entering axes.
- Required if the vehicle is registered in Quebec, Canada. If the default is incorrect, change the number
- 8. Seats Only required when the vehicle being registered is a bus

9. Fuel – Defaults to diesel. Enter the type of fuel (D- Diesel, G – Gas, P – Propane, E – Electric, N – Natural Gas) being used by the power unit (If trailer, leave blank), select the correct type from the drop down list. Enter the actual seating capacity for buses including driver.

10. Unladen Weight – Enter the empty weight which is the weight of the vehicle when it is empty

11. Wght Grp – Enter the appropriate weight group number for the maximum weight. If unknown, choose the dropdown at the bottom of the screen (next to SUBMIT), and click on Weight Group Selection. The list of weight groups will be displayed. To review a weight group, check the box next to it.

- 12. Purchase Price Enter the price paid for the vehicle
- 13. Factory Price Enter the factory price for the vehicle
- 14. Purchase Date The month, day and year the vehicle was purchased by the current owner
- 15. Leased Click on this box if the name on the title differs from the name on the account
- 16. Owner Enter the owner name from title

17. Title State – Using the dropdown, enter the state where the vehicle is titled

18. Title Number – Enter the number from the title. If title is being applied for and no title number has been issued enter the word Applied.

19. TVR Ind/TVR Nbr of Days – If you failed to request temporary vehicle registration at the beginning of the transaction, and wish to do so now, check the TVR box.

20. Safety Indicator – Check only if the motor carrier responsible for safety will change during the registration year.

21. USDOT – Enter the USDOT number of the motor carrier responsible for the safety of the vehicle being added 22. TIN – Enter the federal tax identification number of the motor carrier responsible for the safety of the vehicle being added.

- When all information is entered, click SUBMIT Review entries for accuracy and click SUBMIT to confirm
- If you are processing more than one vehicle, the # of vehicles is displayed each time you finish processing a vehicle so that you can begin to process the next one. Change the vehicle control number if needed.
- Once all vehicles are processed, the IRP billing screen will display

8. The **IRP Billing** page appears without invoiced totals. To complete the invoice process:

| IRP Billing | Account No:<br>Customer No: | Name:<br>USDOT No: | Fleet No<br>Customer S us                    |                |
|-------------|-----------------------------|--------------------|----------------------------------------------|----------------|
|             | Billing Fee Information     |                    | Billing Dates                                |                |
|             | IRP Fee: 0.00               |                    | Supplement Status: O - OPEN                  |                |
|             | Mo Schedule   Fee: 0.00     | Waive Trailer Fee: | Effective Date:                              | Reg Month:     |
|             | Mo Schedule II Fee: 0.00    |                    |                                              | lo Of Vehicle: |
|             | Cab Card Fee: 0.00          |                    | Billing Date:                                |                |
|             | Replace Plate Fee: 0.00     |                    | Invoice Date:                                |                |
|             | Second Plate Fee: 0.00      |                    | TVR Ind: TVR No of Days: 0                   |                |
|             | Grade Crossing Fee: 0.00    |                    |                                              |                |
|             | Transfer Fee: 0.00          |                    |                                              |                |
|             | Revenue Transfer Fee: 0.00  |                    |                                              |                |
|             | Late Filing Penalty: 0.00   |                    | Choose your delivery option and submit to co | ompute fees    |
|             | Late Pay Penalty: 0.00      |                    |                                              |                |
|             |                             | - (                | Delivery Options: V - Preview 🗸              |                |
|             | Total Due: 0.00             |                    | Fax No: -                                    |                |
|             | Credit Applied: 0.00        |                    | Email:                                       |                |
|             | Net Amount Due: 0.00        |                    |                                              |                |
|             |                             |                    |                                              |                |
|             | CONTINUE                    |                    | ✓ Submit Quit Refresh Help                   |                |

- a. Select a delivery option for your credentials or documents
- b. Fax Sends documents/credentials to your fax number indicated number can be changed
- c. Email –Sends documents/credentials to your email address indicated email can be changed
- d. Preview Sends documents/credentials to Report List (find in the REPORTS tab)
- e. Click **SUBMIT** fees will calculate. Click **SUBMIT** again to confirm and billing will be invoiced. The red message appears, **SUPPLEMENT TRANSACTION SUCCESSFULLY SUBMITTED FOR INVOICE**

SUPPLEMENT TRANSACTION SUCCESSFULLY SUBMITTED FOR INVOICE

**NOTE:** Upon retrieving your invoice, you have the option to pay immediately online by credit/debit card or e-check. You can also mail payment with a copy of the invoice.